在校园网环境下访问 i 北化校园门户 https://i.buct.edu.cn, 点击右上角个人姓名后的 小三角进入"个人认证中心"修改手机号, 如下图所示:

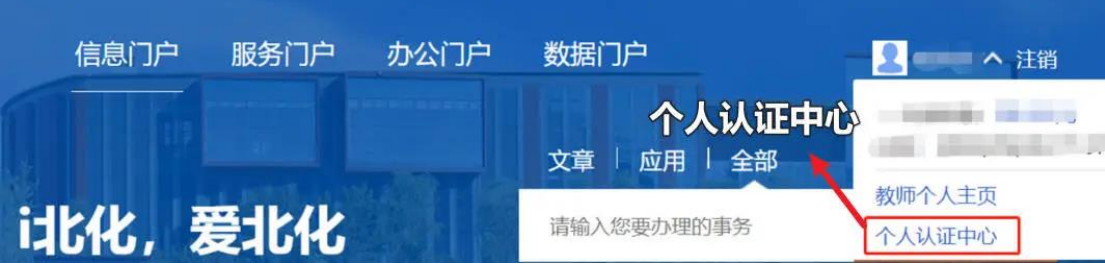

进入个人认证中心后会提示三类验证方法,请选择邮箱进行验证,具体操作流程如下。

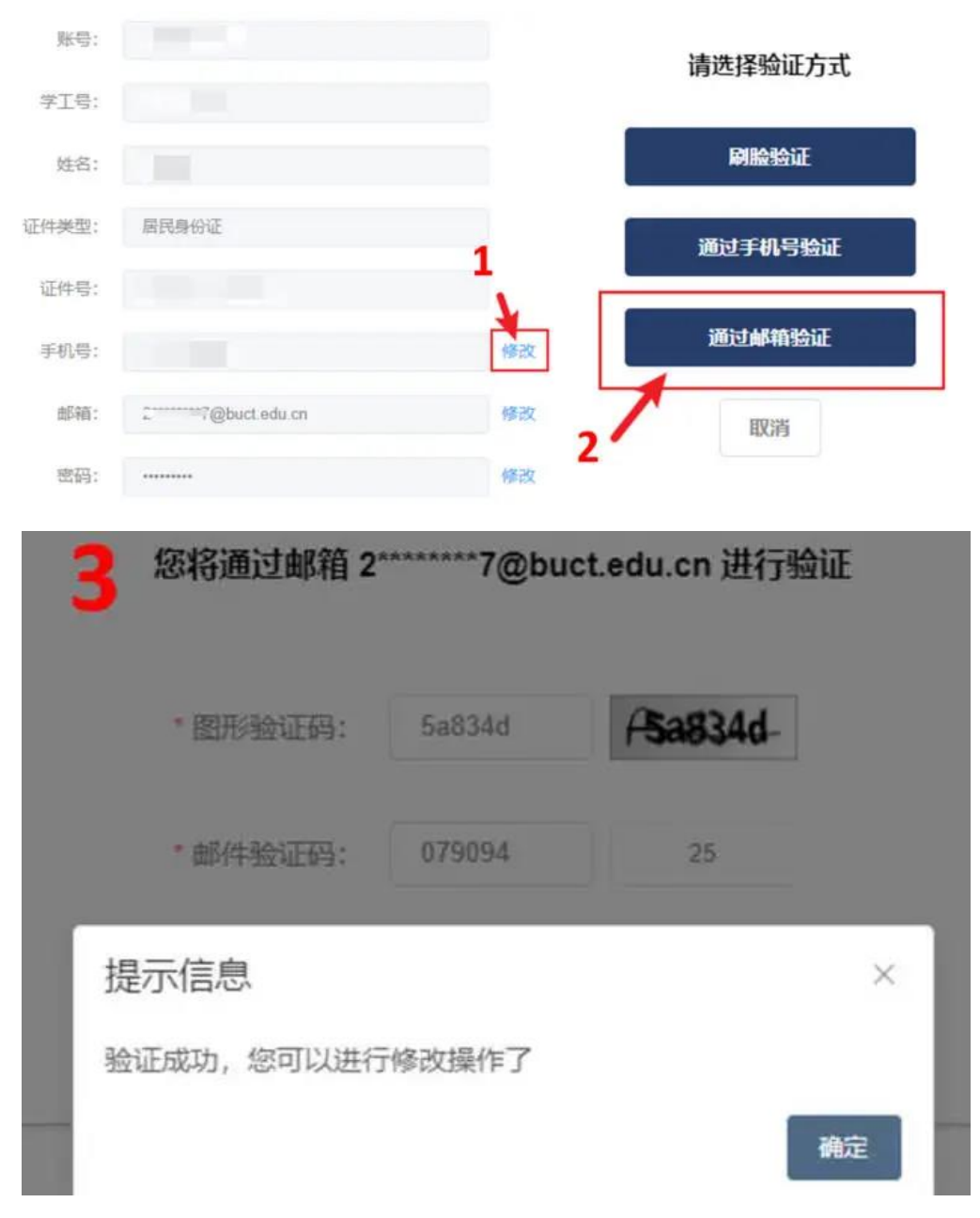

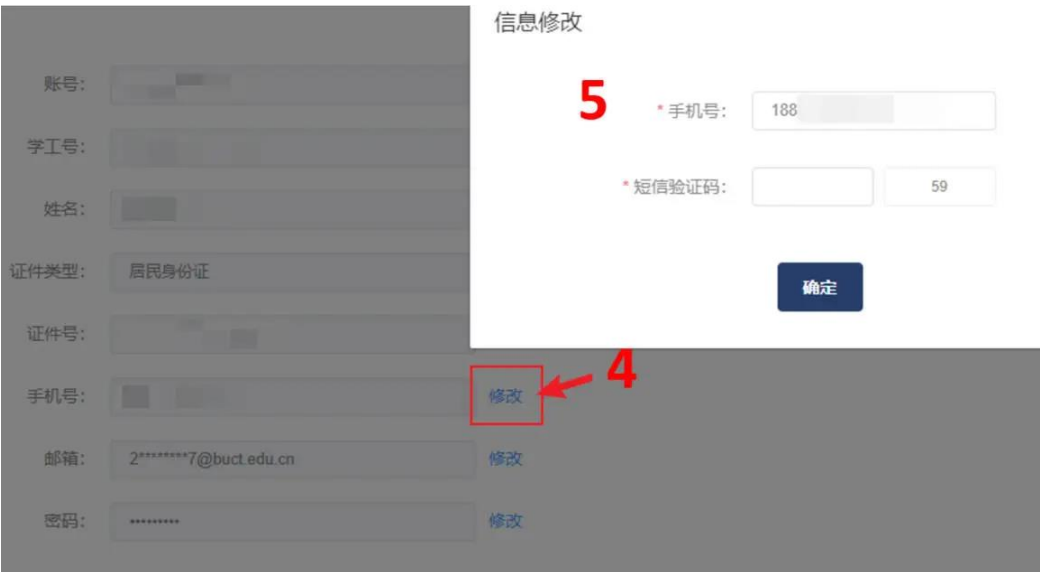